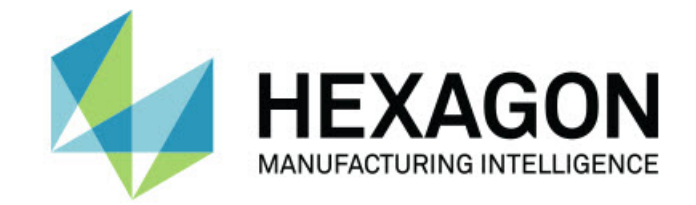

## Inspect 5.0

- 版本資訊 -

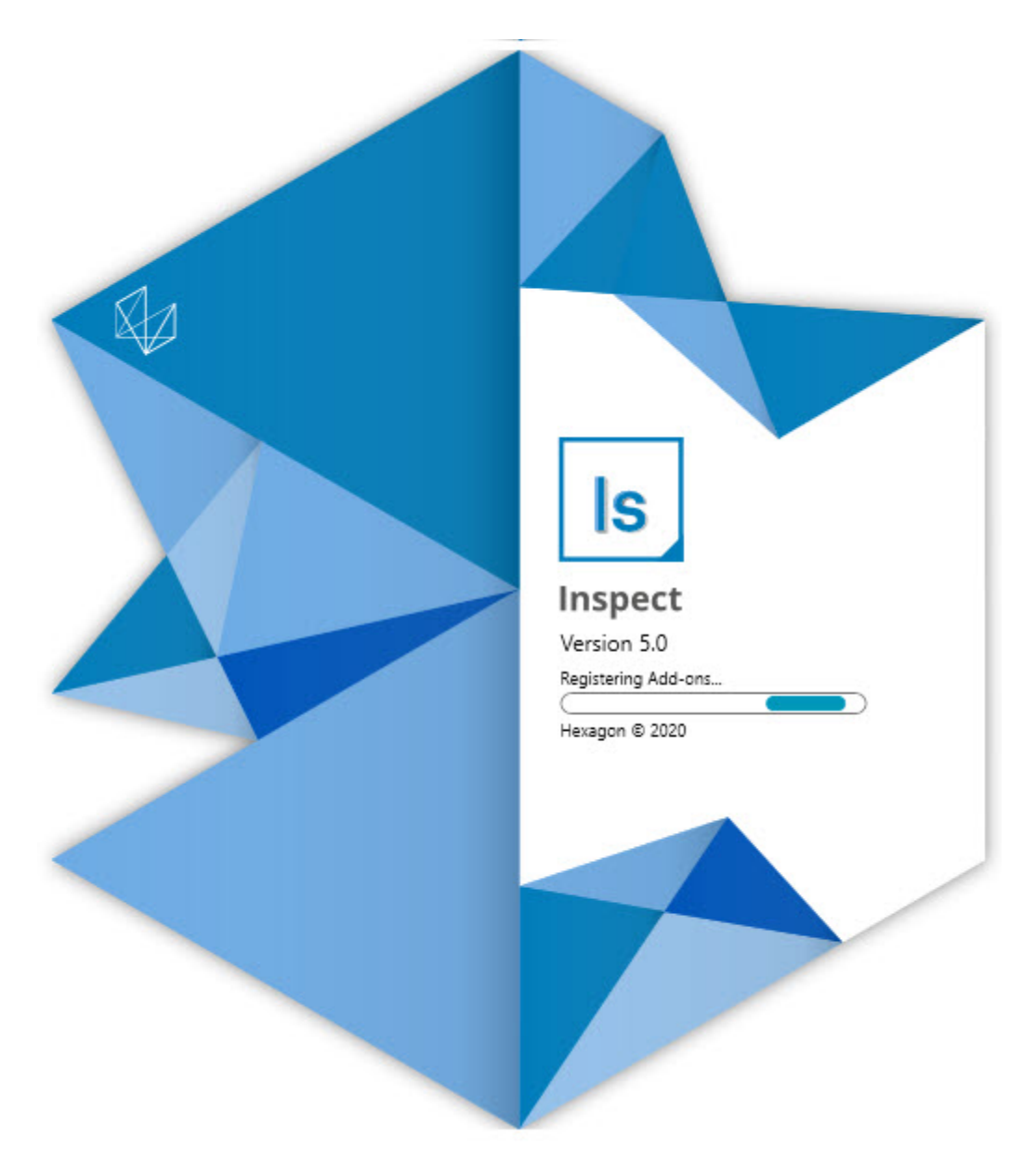

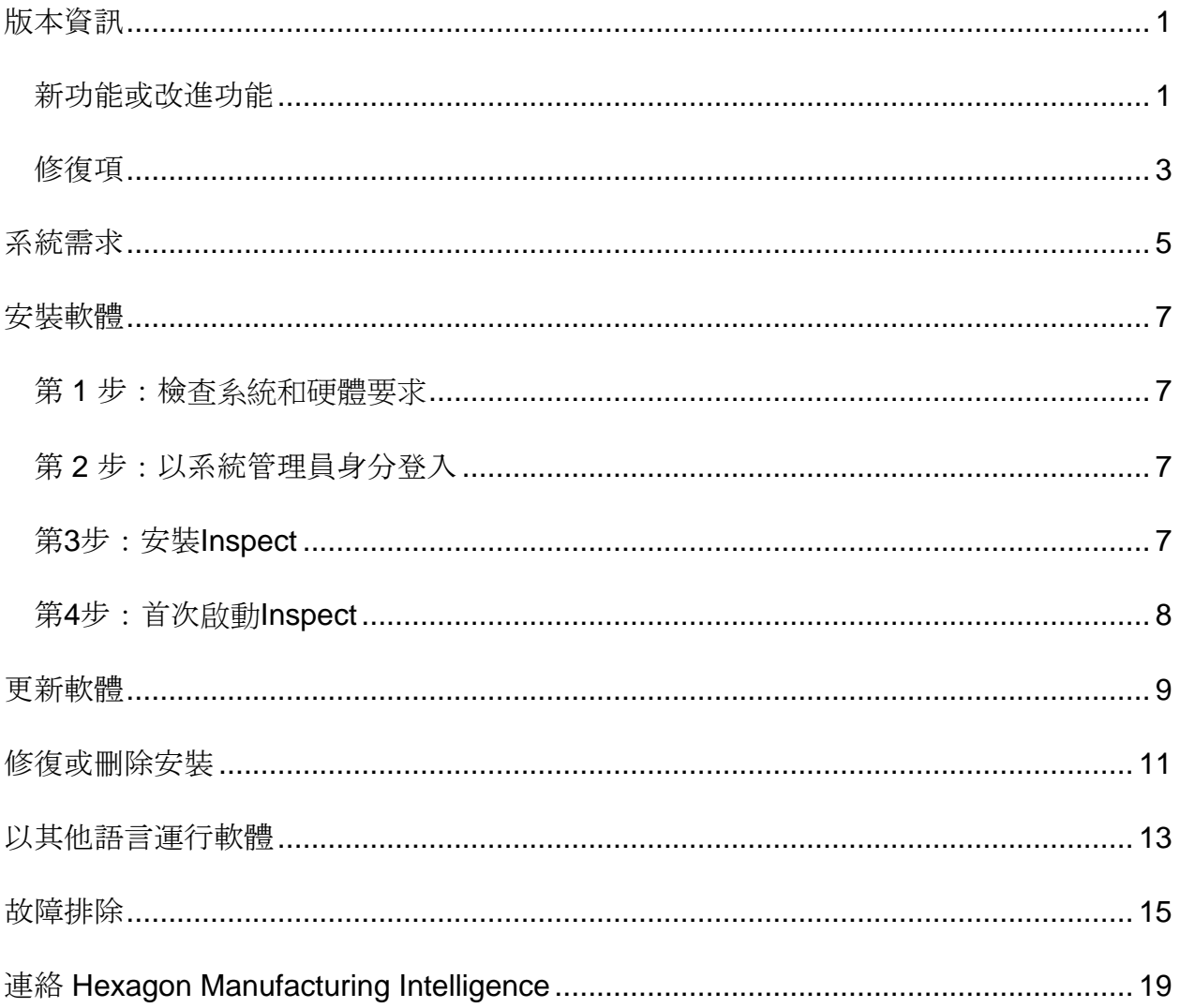

#### 目錄

## <span id="page-4-0"></span>版本資訊

### <span id="page-4-1"></span>新功能或改進功能

新條碼附加元件

- 建立了新的條碼附加元件,透過該附加元件,可在掃描條碼或QR代碼之後快速開 啟並執行測量常式。請參見 INS-8529。
- 支援在進行條碼搜尋時顯示多個匹配的常式。Inspect現在顯示所有匹配項的詳細 資訊, 讓您可以選擇所需常式。請參見INS-10369。
- 新增了設定條碼的功能,以從條碼的各個工件擷取追蹤欄位,並將這些追蹤欄位作 為跟蹤變數傳遞到PC-DMIS中。INS-10517。
- 您可以在條碼上使用遮罩,以便僅將代碼的特定部分用於與常式關聯。請參見INS-9072。
- 在所有報告螢幕上新增了條碼按鈕,以便您可以掃描或鍵入條碼以按該條碼篩選 報告。請參見INS-10629。

新的尺寸集附加元件

- 新增了在Inspect中使用尺寸集(標記集和小型常式)來測量常式子集的功能。請 參見INS-1241。
- 現在,在載入常式後,Inspect將標記集的詳細資訊存儲在Mini-Routines XML檔案中。這樣,Inspect可以在您選擇常式之前在「尺寸集」視圖中顯示「標 記集」。請參見INS-10864。

改進的執行清單**/**託盤附加元件

- 現在,您可以選擇不同的常式以在託盤執行清單的不同測量單元上運行。您可以從 一組預定義的常式中為每個測量單元選擇常式。請參見INS-10807。
- 現在,您可以為任何類型的執行清單定義追蹤欄位並將其注入PC-DMIS。請參見INS-9211。
- 現在,執行清單/託盤會自動取消標記PC-DMIS常式中的任何AUTOCALIBRATE命令,從而使它們不再在每次反覆運算中運 行。請參見INS-10805。
- 現在,Inspect會記住上一個用於託盤執行清單的坐標系類型,並將此坐標系用於 將來的託盤執行清單。請參見INS-10806。
- 使用執行清單時將完成按鈕更改為繼續。請參見INS-10672。
- 您可以為執行清單/託盤中的跟蹤變數定義一個範圍,以具有每個批次或每個工件 的已定義範圍。請參見INS-9468。
- 在執行清單/託盤執行的末尾新增了一個新螢幕,以提供工件整個批次的摘要。請 參見INS-9323。

改進的**PC-DMIS**附加元件

- 新增了對PC-DMIS 2021 R1的支援。請參見INS-10673。
- 將所有單獨的PC-DMIS附加元件組合到一個附加元件中。現在,此附加元件可以偵測已安裝的PC-DMIS的版本,並允許您設定這些版本以與Inspect一起使用。請參見INS-10231。

改進的我的最愛附加元件

- 新增了使資料夾成為我的最愛項的功能,使其顯示在我的最愛部分和螢幕中。請 參見INS-8526。
- 現在,您可以一次選擇並更改多個常式的我的最愛狀態。請參見INS-9326。

一般改進功能

- 新增了備份和還原設定的功能。這樣可以更輕鬆地將設定從一台測量機複製到另一 台電腦。請參見INS-8237。
- 現在,您可以控制某些設定是針對每個使用者還是針對整個系統。這些設定包括我 的最愛、執行清單等。請參見INS-10809。
- 改進了在資料夾中載入和顯示大量常式時的性能。請參見INS-10358。
- 現在,Inspect會記住哪些詳細資訊面板已展開或折疊。請參見INS-10836。
- 增加了對新的「自動化」授權捆綁包選項的支援,其中包括執行清單/託盤、條碼 和跟蹤變數的支援。請參見INS-10787。
- 在安裝程式中新增了一個選項來控制是否安裝離線幫助。請參見INS-10736。
- 新增了透過管理員設定在發現螢幕上限制視訊的功能。請參見INS-10609。
- 改進了清單和平鋪模式按鈕的顯示,以使其更加可見。請參見INS-8711。
- 改進了使用Simulator附加元件時的執行結束體驗。請參見INS-9073。

### <span id="page-6-0"></span>修復項

- 移除了在測量過程中對運行QDAS的調用。最初新增這些調用的目的是Inspect可 以將資料傳輸到現已棄用的SmartQuality產品。請參見INS-10979。
- 修復了在Inspect中查看PC-DMIS表單時其大小不正確的問題。請參見INS-10859。
- 修復了在最近和發現螢幕上搜尋功能未篩選的問題。請參見INS-10802。
- 解決了使用CAD View或Live View圖層時資訊訊息無法正確顯示的問題。請參見INS-10713。
- 修復了在「測量結果摘要」螢幕上「常式摘要」標題文字被切斷的問題。請參見IN S-10387。
- 修復了在執行清單中使用常式時,常式的預執行檔案未正確顯示的問題。請參見IN S-9546。
- 修復了啟動說明圖層時在某些項目上使用的說明標注不正確的問題。請參見INS-9377。
- 修復了在Inspect中運行時, 來自Basic腳本的文字輸入方塊被隱藏的問題。請參見I NS-6547。

<span id="page-8-0"></span>系統需求

#### 作業系統

Inspect 5.0在64位Windows 10、Windows 8.1、Windows 8、Windows 7 Ultimate (Service Pack 1版本7601) 下運行。不支援其他作業系統。

**Microsoft .NET Framework**

適用於 Windows 的 Microsoft .NET Framework 4.6.1。

#### 其他要求

支持HTML5的網際網路流覽器。

您的電腦系統需要能夠支援您要使用的度量產品。

只要您使用適當的附加元件設定 Inspect, Inspect 5.0 會使用這些軟體度量產品:

- PC-DMIS(請參閱PC-DMIS Readme.pdf檔案中的系統需求。)
- QUINDOS
- EYE-D(此附加元件需要您從 Hexagon 購買的 CMM 套件。)

如需有關其他受支援的應用程式系統需求的資訊,請參閱對應產品的文檔。您還可以聯絡 您的Hexagon Manufacturing Intelligence代表(參見本文件結束處的「聯絡[Hexagon](#page-22-0)  [Manufacturing Intelligence](#page-22-0)」)。

### <span id="page-10-0"></span>安裝軟體

這些說明適用于管理員安裝及設定Inspect。

### <span id="page-10-1"></span>第 **1** 步:檢查系統和硬體要求

嘗試安裝新的 Inspect

版本之前,應確定滿足[「推薦的系統要求」](#page-8-0)中所述的系統及硬體要求。您還必須具有有效 的軟體許可證, 以便進行安裝。

- 如需獲得您的電腦屬性,從Windows**開始**功能表中,輸入**系統**,然後按一下**設定** 。從結果清單中,按一下**系統**。
- 若要檢視您的螢幕解析度,從Windows**開始**功能表中,輸入**顯示**,然後按一下設 定。從結果清單中,按一下顯示。按一下調整解析度。按一下解析度清單以檢視 可用的螢幕解析度。

#### <span id="page-10-2"></span>第 **2** 步:以系統管理員身分登入

首次安裝並運行Inspect新版本時,在Windows中,您必須以擁有管理員許可權的用戶身 份登入,或者您必須以管理員身份在下一步中運行安裝應用程式。

### <span id="page-10-3"></span>第**3**步:安裝**Inspect**

您可以使用此檔案安裝 Inspect 5.0:

#### **Inspect\_5.0.####.#\_x64.exe**

其中 # 符號代表具體版本號。

- 1. 按兩下此可執行檔案,開始安裝程式。
- 2. 根據螢幕上的說明安裝應用程式。

Inspect還包括一些PC-DMIS版本。在這種情況下,在PC-DMIS安裝過程中會出現安裝Inspect的選項。

### <span id="page-11-0"></span>第**4**步:首次啟動**Inspect**

完成安裝Inspect之後,執行以下操作以啟動軟體:

- 1. 從 Windows 開始功能表中,鍵入 **Inspect 5.0**。
- 2. 按一下出現的快速鍵或按 Enter。軟體完成載入並顯示主頁螢幕。
- 3. 在主頁螢幕的左側邊欄中, 使用附加元件螢幕和設定螢幕來設定 Inspect, 以供定期使用。

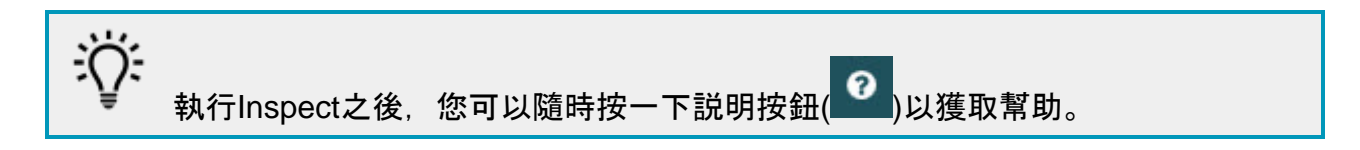

## <span id="page-12-0"></span>更新軟體

一旦安裝了Inspect,應該保持最新,以便軟體擁有最新的增強和修復功能。您可以使用U niversal

Updater應用程式使Hexagon軟體保持最新。要執行該軟體,請在Windows的**開始**功能表 中鍵入Universal Updater, 然後按Enter鍵。

**Hexagon** 客**戶體驗改善計畫**

在安裝過程中,您可以選取加入Hexagon客戶體驗改善計畫。該程式有助於我們瞭解您 如何使用該應用程式。這有助於我們進行改進,從而改善您最常使用的軟體領域。有關更 多資訊, 請浩訪此網百:

[https://www.hexagonmi.com/about-us/hexagon-customer-experience-improvement](https://www.hexagonmi.com/about-us/hexagon-customer-experience-improvement-program)[program](https://www.hexagonmi.com/about-us/hexagon-customer-experience-improvement-program)

如果您的電腦已連接到網際網路, 則Hexagon Universal

Updater應用程式會自動檢查軟體更新。此應用程式安裝了PC-

DMIS和Inspect。如果更新程式偵測到更新可用,則更新程式將使用工作列上時鐘右側的 Windows通知區域來通知您更新。然後,您可以按一下通知,打開更新程式以下載並安 裝該更新。

如果更新程式正在運行,則更新程式的小圖示將顯示在工作列的通知區域中( )。您可以按一下此圖示打開更新程式。

如果更新程式未運行,您可以手動運行更新程式以檢查更新。您還可以使用更新程式啟動 軟體或安裝新的軟體應用程式。要運行更新程式,請從**開始功能表中鍵入Universal** Updater, 然後選取更新程式的快捷方式。

如果您需要有關更新程式的其他説明,則可以從更新程式本身存取可用的説明內容。

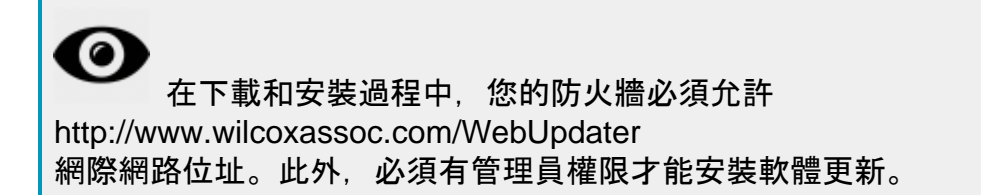

## <span id="page-14-0"></span>修復或刪除安裝

您亦可以在安裝後根據需要修改或移除安裝。要執行此操作,在 **Inspect\_5.0.####.#\_x64.exe** 檔案上按兩下,和開始安裝程序一樣。設定顯示器將顯示帶有以下選項的螢幕:

• 修復 -

該選項會重新安裝應用程式。該選項將説明解決安裝程式未正確安裝所有檔案的問 題。

• 解除安裝 -

 $\circ$ 

此選項可從安裝位置中刪除應用程式。您還可以使用Windows中的開始功能表, 然後輸入新增或刪除程式以存取應用程式和特徵螢幕,並在該螢幕刪除應用程式

## <span id="page-16-0"></span>以其他語言運行軟體

預設情況下,該軟體使用您的作業系統的語言。您可以將軟體的語言變更為其他語言。您 可以從設定螢幕中變更語言。

- 1. 從側列中,選取設定以打開設定螢幕。
- 2. 從設定螢幕中, 找到一般設定。
- 3. 將當前語言設定為所需語言。
- 4. 出現提示時按一下是可轉換語言。然後軟體會以新的語言重新開機。

### <span id="page-18-0"></span>故障排除

該主題包含您可能看到的一些錯誤消息或狀態以及可能有助於解決它們的一些想法。如果 此主題不提供解決方案,請存取此處的Hexagon技術支援:

http://support.hexagonmetrology.us/ics/support/default.asp

問題:物件與目標類型不匹配。 可行解決方案:

嘗試重新啟動 Inspect。

問題:物件引用未設定為物件的實例。 可行解決方案:

嘗試重新啟動 Inspect。

#### 問題:嘗試執行測量常式時收到「不支援此類介面」訊息。 可行解決方案:

這可能在預設的PC-DMIS版本被刪除時發生。預設的PC-DMIS版本是以管理員身份運行的最新版本。Inspect必須始終擁有已定義的預設版 本。

如果您從電腦上刪除了預設版本,你必須定義新的預設版本。若要執行該操作,按 開始, 找到您要用作新預設版本的PC-DMIS版本的快速鍵。右擊該快速鍵,並選取以管理員身份執行。您只需要以管理

員身份執行一次即可將其設定為預設值。

問題:Inspect嘗試建立與PC-DMIS的連接時或在執行期間,收到「緊急錯誤」。 可行解決方案:

參見Inspect說明中的「修復PC-DMIS緊急錯誤」。

問題: Inspect的適配器出現配置錯誤, 建議您將其重置為出廠設定。 可行解決方案:

嘗試將Inspect重設為其原廠設定。如需更多資訊,請參閱Inspect說明中的「將Insp ect重設為原廠預設設定」。

問題:您的Settings.xml檔案已損壞, 您將完全無法使用Inspect。 可行解決方案:

嘗試將Inspect重設為其原廠設定。如需更多資訊,請參閱Inspect說明中的「將Insp ect重設為原廠預設設定」。

問題:執行PC-DMIS測量常式時Inspect未生成報告。

可行解決方案:

請確保PC-DMIS已配置為生成.pdf報告。有關資訊,請參閱「配置PC-DMIS以列印報告」。

問題:執行時,Inspect未顯示PC-DMIS版本。 可行解決方案:

請確保您已為PC-DMIS版本安裝了正確的應用程式附加元件。

然後,以管理員身份執行至少一次PC-DMIS版本。要執行此操作,請右鍵按一下 PC-DMIS 應用程式快捷方式, 然後選取以管理員身份執行。

您必須以管理員身份執行至少一次PC-DMIS,以便Inspect可以與其進行連接。

問題:執行時, Inspect

會給出執行選項錯誤。該錯誤表示它無法設定執行選項,並且只能在載入的臨時測量常式 上設定執行選項。

可行解決方案:

檢查並查看您的檢查軟體是否正在運行並具有開放常式。

關閉軟體中的所有開啟常式。

然後從 Inspect 重新執行常式。

問題:執行執行清單時,Inspect會給出有關執行清單中無效常式的執行錯誤訊息。 可行解決方案:

按一下錯誤訊息上的**編輯執行清單**按鈕以打開執行清單對話方塊。

**在常式**索引標籤中,查看所有標為紅色的常式。一個或多個常式可能丟失、重命名 、損壞或有其他問題。

確保常式位於Inspect期望的位置。

確保可以在PC-DMIS中正常運行常式。

# <span id="page-22-0"></span>連絡 **Hexagon Manufacturing Intelligence**

若使用的是 Inspect 5.0 的*商業發行版本*, 希望獲取更多資訊或技術支援, 請存取 [hexagonmi.com/contact-us](http://hexagonmi.com/contact-us) 或 [hexagonmi.com/products/software](http://hexagonmi.com/products/software) 隨時聯絡我們。還可以撥打電話 (1) (800) 343-7933 聯絡 Hexagon 技術支援。